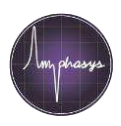

# **Workspaces and Templates**

#### **Workspace (e.g. tomato measurements of day X)**

A workspace is a collection of measurements, e.g. the measurements of one day. The workspace contains instrument settings, sample names and measurement data. A workspace can be opened at any time for data analysis or reporting, or for the addition of new measurements and to continue the measurement series.

### **Template**

A template is a workspace without measurement data, but with all the instrument settings. Usually a template is created for each species. This template is then copied, saved and filled with measurement data.

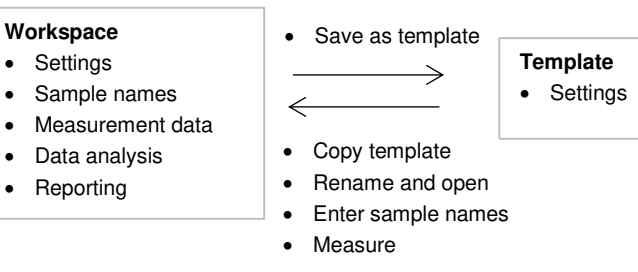

# **Loading and saving workspaces or templates**

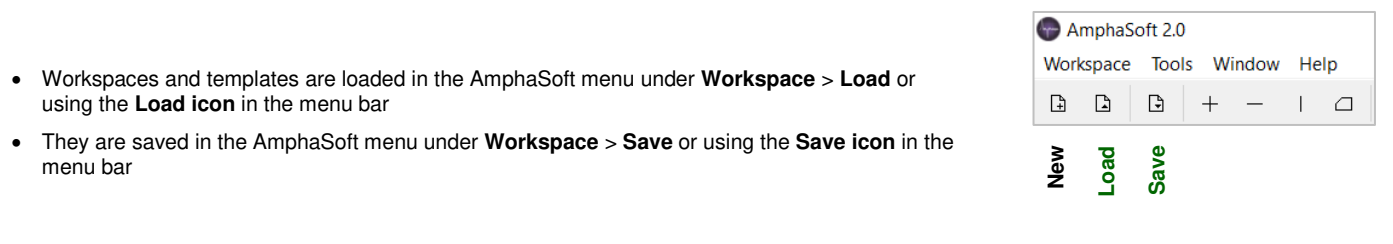

# **Using a template**

- Locate your template on your PC. Create a copy of the template folder. Rename the copy. This will be your new workspace.
- Open AmphaSoft
- In the menu, click on **Workspace** > **Load** or using the **Load icon** in the menu bar
- Navigate to your new workspace and click once on it. Click **Select Folder** twice. The empty workspace will open, and you are ready to start with the initial rinsing, entering sample names and sample preparation
- Save the workspace in the menu under **Workspace** > **Save** or the **Save icon** in the menu bar

# **Modifying a template**

Templates can be modified, e.g. for the optimization of instrument settings, plot axis settings or addition of a new chip.

- Open AmphaSoft
- In the menu, click on **Workspace** > **Load** or click on the **Load icon** in the menu bar
- Navigate to the template and click once on it. Click **Select Folder** twice. The template will open
- Modify the template
- Save the template in the menu under **Workspace** > **Save** or using the **Save icon** in the menu bar

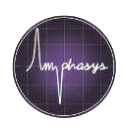

## **Importing sample names and notes**

Import the sample names and notes into AmphaSoft to facilitate the creation of longer mea

- 1. Save your sample names and notes (notes are optional) in \*.csv format
- Column  $1 =$  Sample names, Column  $2 =$  Notes (Fig. 1)
- 2. Open an AmphaSoft workspace
- 3. Open the **Worklist** by clicking on **Measurements** in the **Navigation** panel on the left. Delete all except one measurement. This can be done using the (-) button at the bottom (Fig. 2) of the worklist
- 4. Click on **Import** (Fig. 3). Select the \*.csv file containing sample names and notes and click **Open**. AmphaSoft will automatically import the names and notes, and add the required number of measurements
- 5. Save the workspace

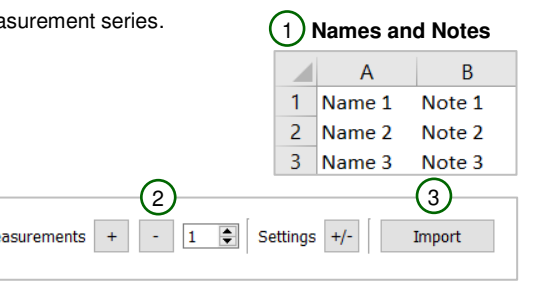

Me

# **Adding a new chip to the workspace or template**

When you start using a new chip, first enter then Chip Id to your workspace or template:

- Open the workspace or template
- Click on **Measurements** in the **Navigation** panel on the left to open the **Worklist**
- Click in the **Chip Id** field of one measurement. Enter the new **Chip Id** and hit **Enter**

**Note**: The new chip will now be part of the chip selection dropdown of this workspace or template

**Tip**: If you want to configure this chip for all measurements, select all the **Chip Id** fields in the workspace with a left click on the **Chip Id** column header. Then right click into one of the **Chip Id** fields and select the new chip from the dropdown. This will configure the new chip for all selected measurements

### **Add a new chip to the worklist**

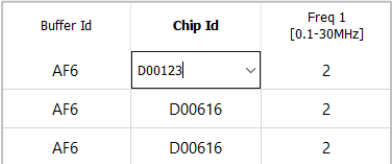

## **Creating a new workspace**

To create a new workspace without the use of a template:

- Open AmphaSoft
- If you want to change instrument settings, click on **Measurements** in the left **Navigation** panel and configure the parameters in the **Worklist**. The **Worklist** only shows a limited number of settings. Display more settings by clicking on **Settings (+/-)** and selecting the desired parameters.
- Save the workspace in the menu under **Workspace** > **Save** or the **Save icon** in the menu bar. A navigation window will open.
- Navigate to the desired location where you want to save your workspace. Right-click to create a new folder.
- Name the new folder and click **Select folder** twice. The workspace name appears in the AmphaSoft top bar next to the name AmphaSoft.

## **Saving a workspace as template**

A template is a copy of a workspace without measurement data. To create a template:

- In the menu, click on **Workspace** > **Save as template**.
- Navigate to the desired location where you want to save your workspace. Right-click to create a new folder.
- Name the new folder and click **Select folder** twice. A message appears that the workspace was saved as a template.

**Note**: The original workspace is still open. In case you want to load the new template, click on **Workspace** > **Load**.